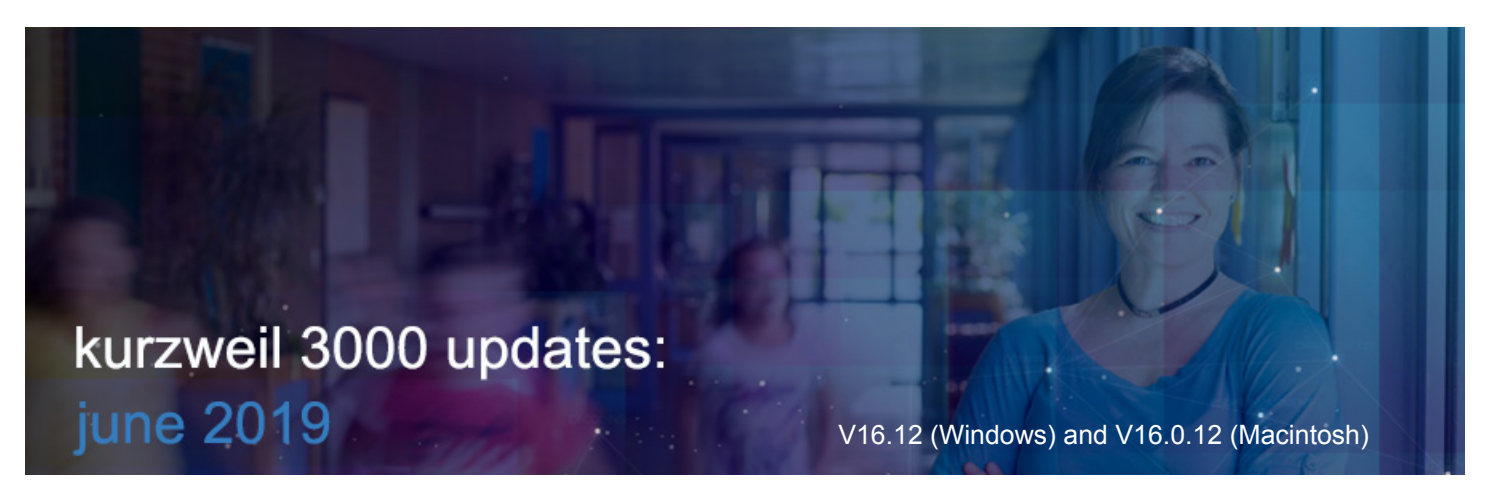

# **All New Features this month are in Kurzweil 3000 for Web Browsers (www.Kurzweil3000.com)**

# **Yellow background color option in image and text documents**

For readers needing high contrast, change the background color of both image and text documents to yellow.

This only changes viewing the document in Kurzweil3000.com. It will not change how the document prints or is viewed in Kurzweil 3000 for Windows or Mac.

In an Image file, use the **Document View menu > Background Color** In a Text file, use the **Document Options menu > Background Color**

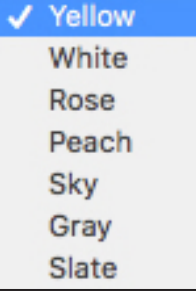

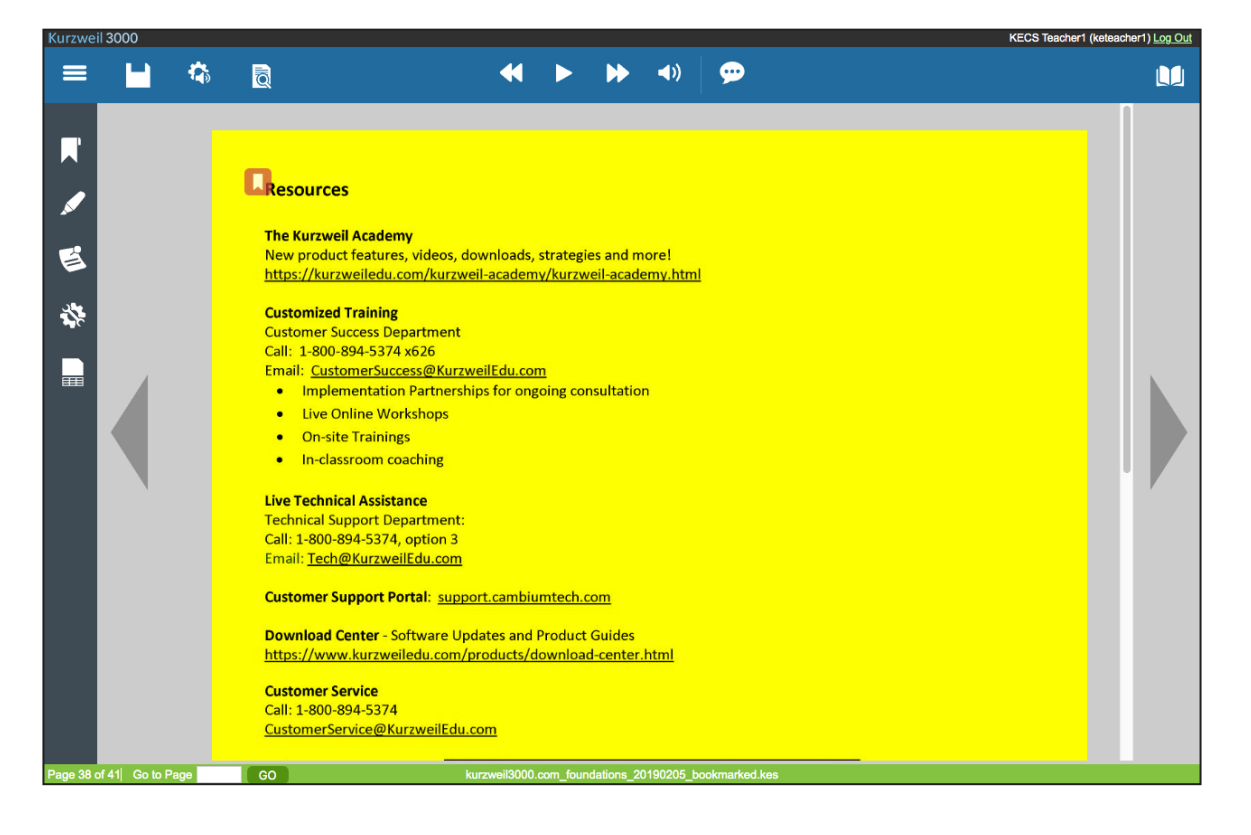

**1.** 

# **Open Files in Google Shared Drives**

The Google Drive button now includes Shared Drives. Note, Google has changed the name of Team Drives to Shared Drives.

When you click the Google Drive button from the Universal Library, you will see Shared Drives included in the location options at the top of the dialog box.

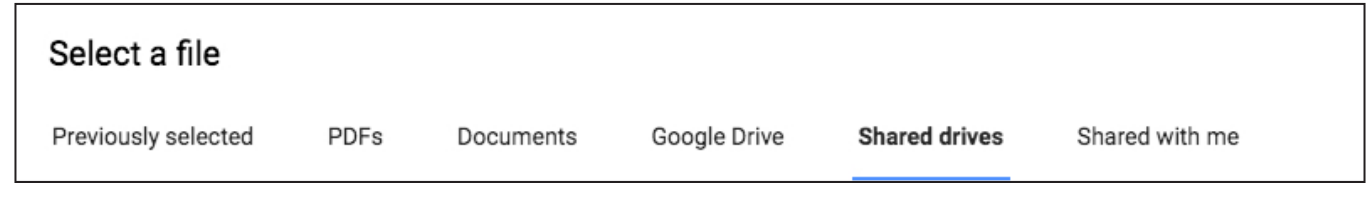

## $3.$  —

 $2. -$ 

# **Quick Return to Last Three Recent Files**

A new dropdown for recent files has been added to the **Main Menu** to quickly go back to your last 3 recent files.

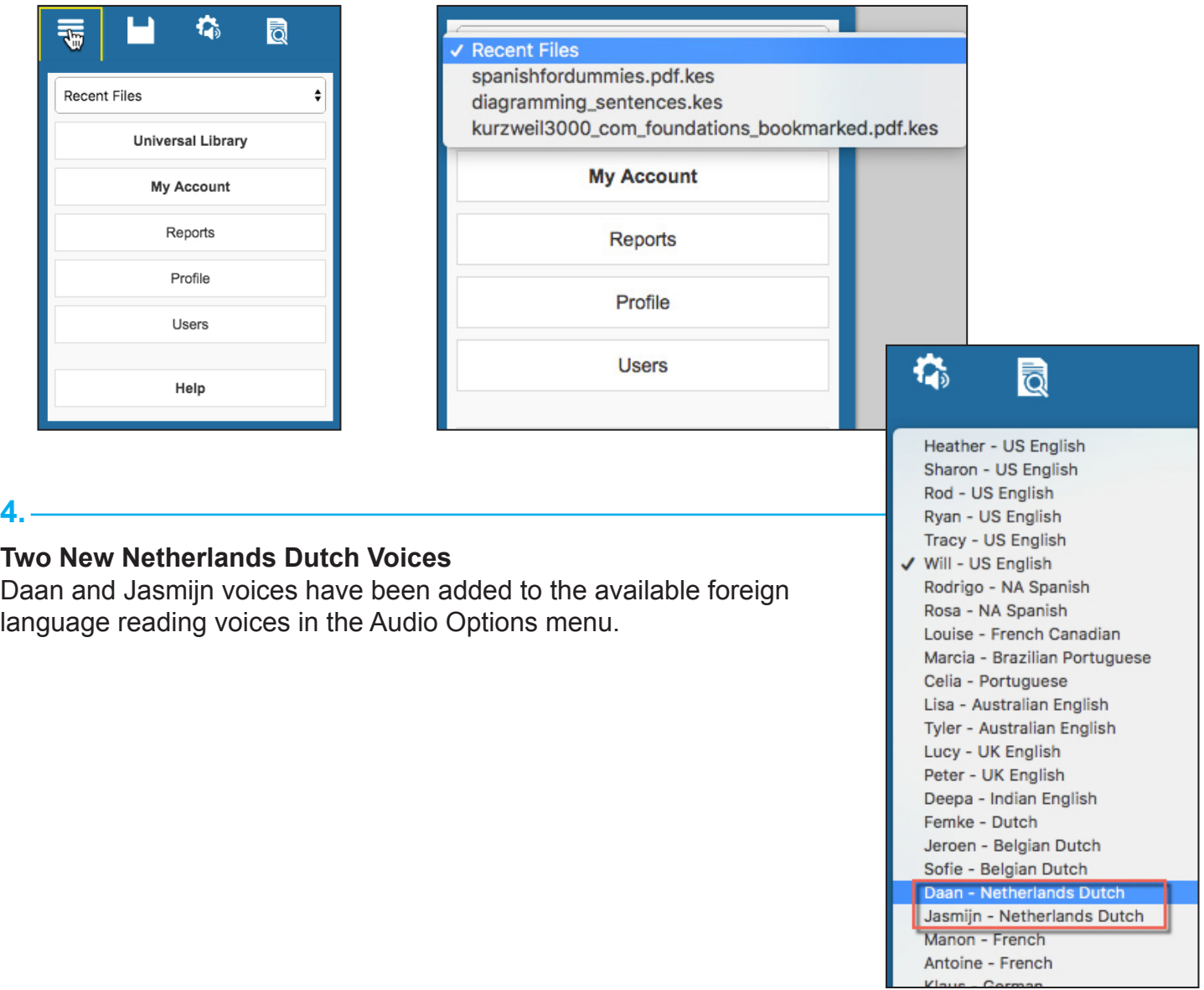

### **Add Language Tags to Image Documents**

For documents in multiple languages, use the **Language button** to mark the reading language in an image file.

When opening a file for the first time in Kurzweil3000.com, text in English, Spanish and French is automatically detected and tagged by paragraph, so the appropriate reading voice will be heard when reading the text.

For other languages, or units smaller than a paragraph, you have the option to manually tag the text. A reading voice matching the language you have assigned will automatically read the text when the document is read in Kurzweil3000.com or Kurzweil 3000 for Windows.

Click the **Tools menu** and choose the **Language button**.

Each reading language has a designated color.

Click on a language on the right, then **click and drag** across the text you want to tag. The one you have selected will be marked with a check and an oval outline.

When you are done tagging, click **Save.**

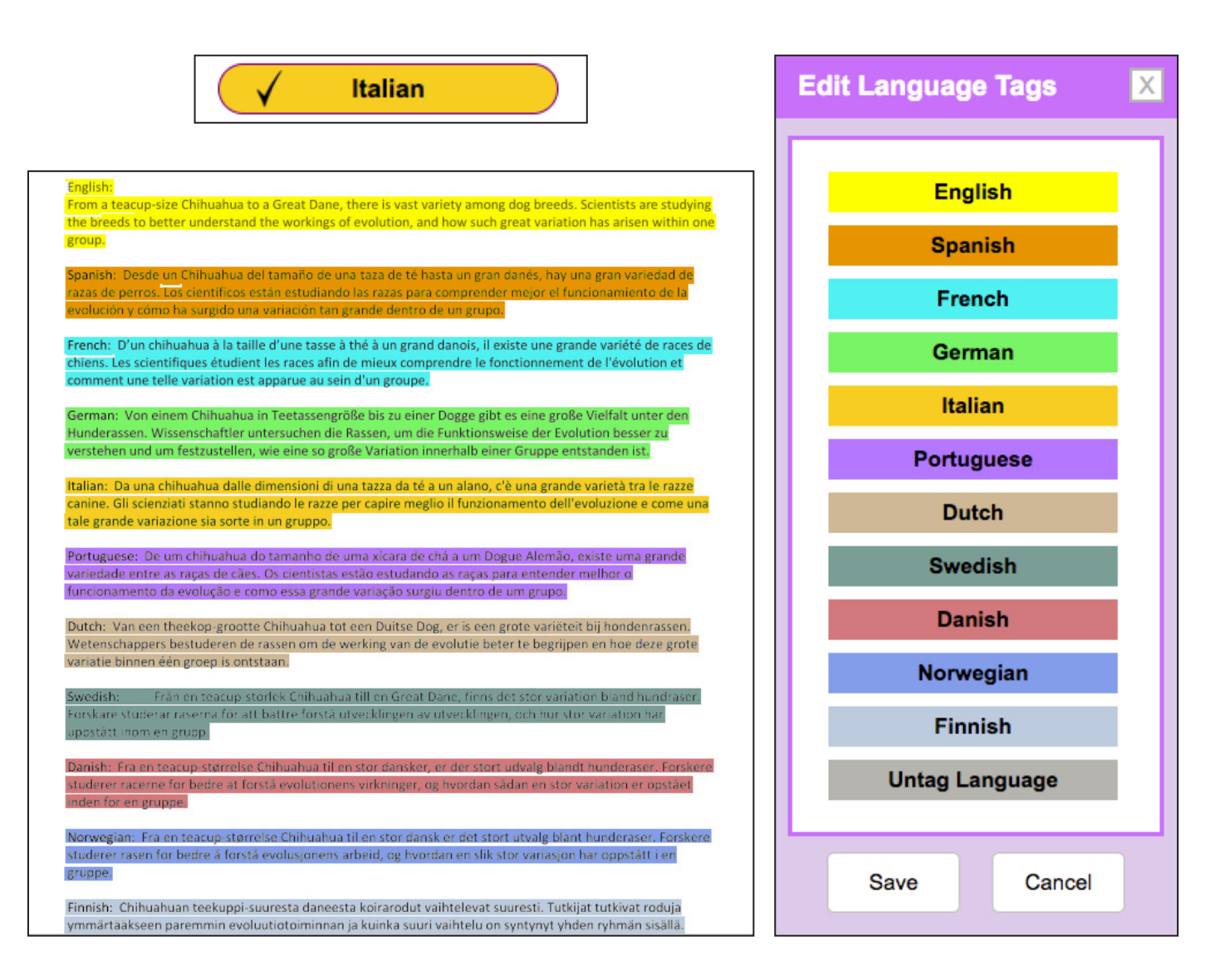

#### **5.**

# **Customize Default Voices for Language Learning**

**6.** 

When a document is tagged for multiple languages, it will automatically read in a voice in the appropriate language. You can change the default voices used for each language.

#### In the **Audio Options menu**, choose **Multi-Language Voice Preferences**

For each language, set your preferred voice and adjust the reading speed.

Note: These settings will be saved with your login for www.Kurzweil3000.com. Kurzweil 3000 for Windows has its own set of language voice settings.

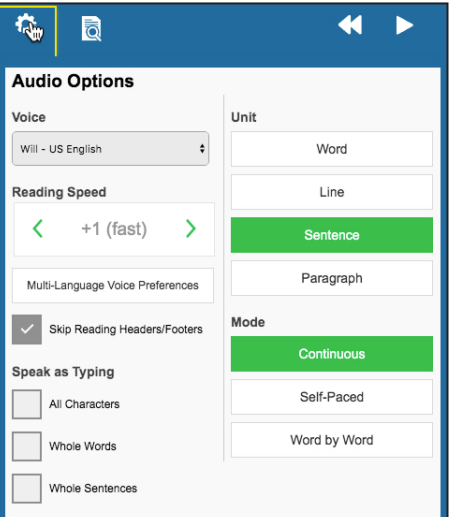

Multi-Language Voice Preferences ╖

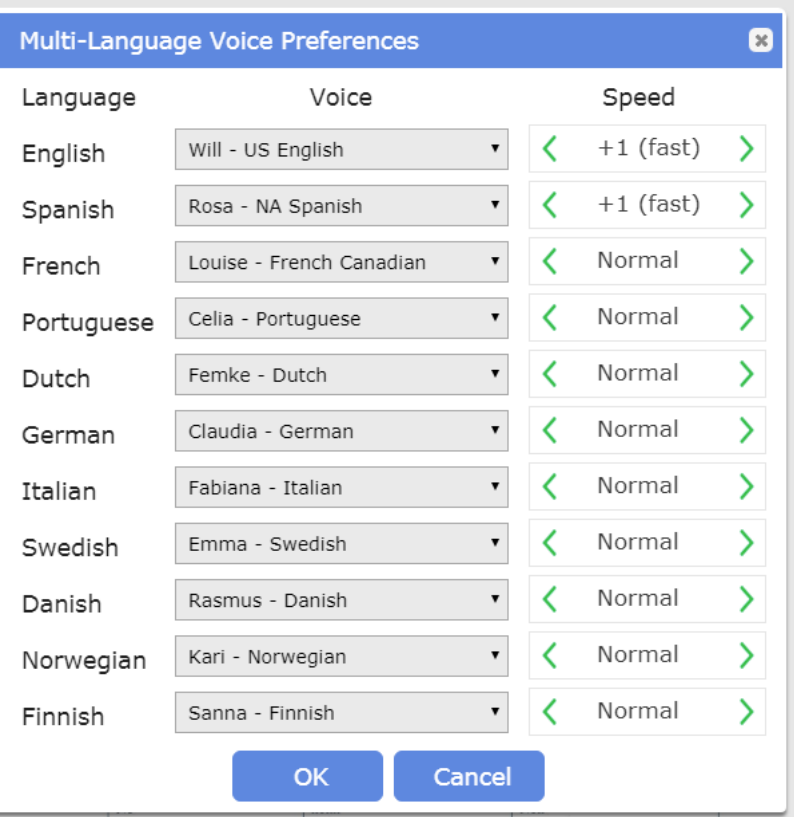